#### **IDENTIFICATION**

L'identification se fait via le service central d'authentification **ENT** de l'université.

https://ent.univ-tours.fr/uPortal/f/welcome/normal/render.uP

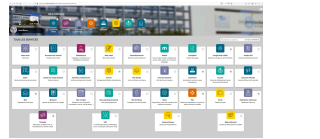

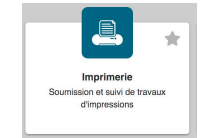

Les actions suivantes se font depuis le bandeau supérieur.

#### **TYPE DE BON DE TRAVAIL**

Cliquer sur **Bon de travail** 

Bon de travail v

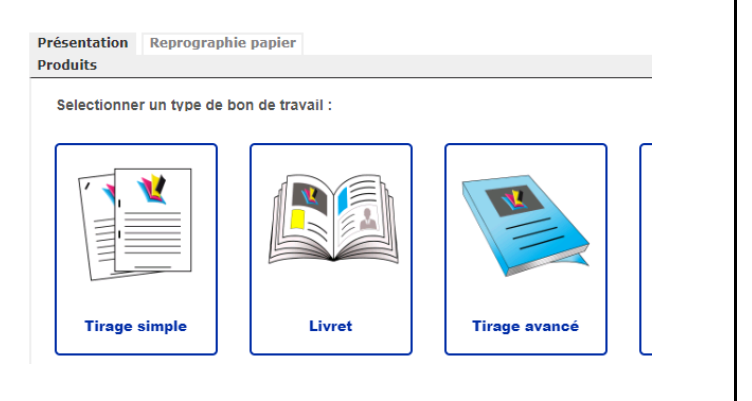

Sélectionner **Tirage simple** ou un autre point d'entré adapté à la demande**.** Le **survol** d'une tuile permet d'afficher le détail des produits inclus.

## **ATTACHEMENT D'UN DOCUMENT**

#### **Déposer un fichier PDF** :

¤ Cocher **Attachement fichier**, puis cliquer sur **parcourir**  et sélectionner le fichier sur le poste de travail: Attachement fichier:

EasyRepro-Description tech... Done

Sélect. fichiers | Aucun fichier choisi

Astuce : Glisser / Déposer dans la zone grise.

L'application effectue un diagnostic du document sur le nombre de pages, la taille et l'orientation des pages, la présence de couleur, ...

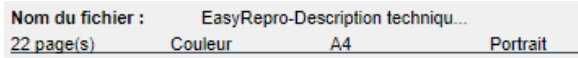

Ces informations permettent de présélectionner les **Filtres** d'affichage des produits disponibles. ¤ Choisir un produit (voir chapitre suivant).

#### **Autres sources** :

¤ Cocher **Mes fichiers pour sélectionner un document déjà attaché précédemment**.

¤ Cocher **Originaux papier** en cas d'absence de fichier, puis remplir le nom de la demande ainsi et le nombre de pages puis **[Valider]**.

Déposer ensuite le résumé du bon de travail et l'original papier à la reprographie.

Pour imprimer le résumé de la demande réalisée, depuis le suivi des demandes, cliquer sur Menu > Résumé, puis imprimer le PDF alors affiché.

Phase suivante, choisir un produit ...

# **CHOISIR UN PRODUIT**

Exemple pour le Bon Impression simple.

#### **Filtrer l'affichage des produits** :

Sur la partie gauche éventuellement cocher les filtres pour trouver le produit souhaité.

Par exemple : cocher **Noir, Recto-Verso, 1 agrafe** : la liste des produits affichés correspondra à ces critères. Les produits sont affichés par ordre les plus **Fréquents**.

## **Choisir un produit** :

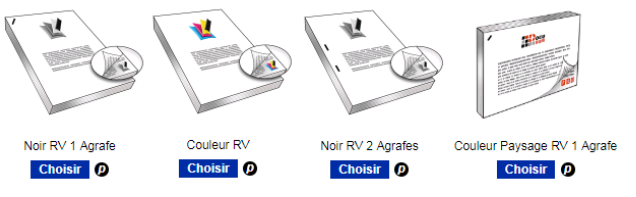

Cliquer sur l'image du produit pour l'agrandir.

Cliquer sur **[Choisir]** pour le sélectionner. Le survol du (p) permet de visualiser les propriétés d'impression du produit.

Exemple de produit avec couverture en finition collé :

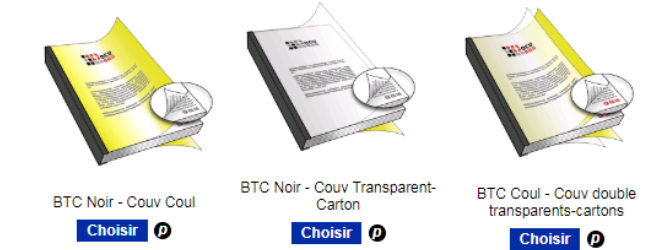

Les pages en jaune représentent les couvertures. Les couvertures avec transparents sont aussi illustrées.

## **Ajuster l'affichage** :

QQ 三曲

Ces icônes permettent d'afficher les produits soit en Liste, soit en Image avec texte, soit uniquement en Image. Les loupes (-) et (+) permettent de zoomer la taille des images.

Phase suivante, spécifier l'impression ...

# **SPECIFIER L'IMPRESSION**

¤ Remplir les champs d'impression :

- Nom de la demande, par défaut le nom du document.

- Le f**ormat fini** parmi A4, A3, A5 (selon le type de produit).

- Le **papier** à utiliser : Grammage et couleur
- Le nombre d'**exemplaires** à livrer **au format fini**.

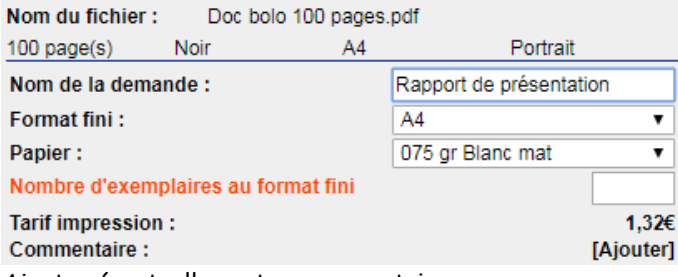

Ajouter éventuellement un commentaire.

Cliquer sur **[suivant]** pour passer à la section Livraison. Cliquer directement sur **[Terminer]** (en bas de page à gauche) si les informations par défaut des sections Livraison et Imputation sont correctes.

#### **SECTION LIVRAISON**

#### **Résumé des informations de Livraison :**

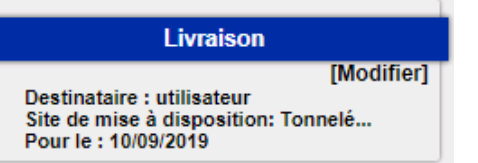

## **Modifier la livraison :**

La **date de réalisation souhaitée** est de 4 jours ouvrés par défaut modifiable jusqu'à 2 jours minimum.

Le **lieu de livraison** est un bâtiment de l'Université distribué par navette.

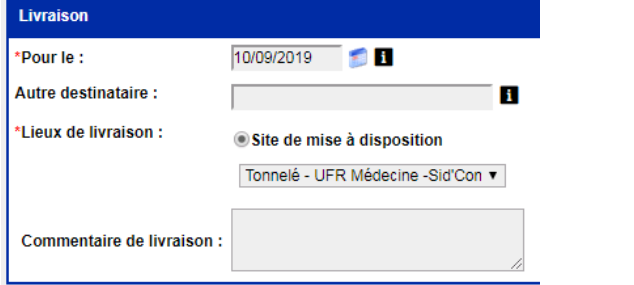

Renseigner éventuellement un **commentaire de**. Le survol des icônes **(i)** permet d'obtenir de l'aide sur les éléments concernés.

Phase suivante, spécifier l'imputation.

#### **SECTION IMPUTATION**

**Ligne budgétaire** est à sélectionner avec affinage possible du 1 er niveau (les deux listes sont interactives). Entrer le code **SIFAC** (eOTP).

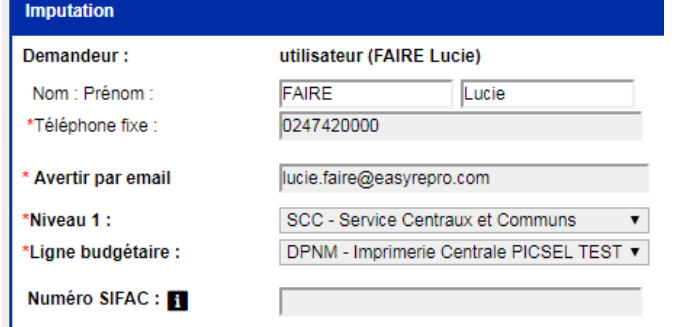

Le courriel indiqué est modifiable et multiple destinataire avec le caractère ';'.

Cliquer sur **[Terminer]**, la demande est créée, l'application affiche alors le suivi des demandes.

## **SUIVI DES DEMANDES**

Cliquer depuis le bandeau sur **Suivi des demandes**

Suivi des demandes  $\blacktriangledown$ 

## **Visualiser la liste des demandes en cours :**

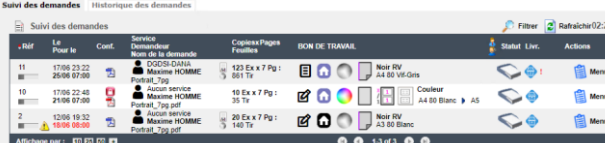

Lors de la clôture de la demande par la reprographie, un **courriel** est envoyé au demandeur et la demande bascule dans l'onglet adjacent : **historique des demandes**. Suivi des demandes Historique des demandes

## **MON PROFIL**

Pour personnaliser la **page d'accueil par défaut** ou **l'icône de profil**, cliquer à droite dans le bandeau sur le profil puis **Ma présentation**.

Mémoriser aussi le **lieu de livraison par défaut** dans Mon profil > Bâtiment.

# **POUR CONTACTER LA REPROGRAPHIE**

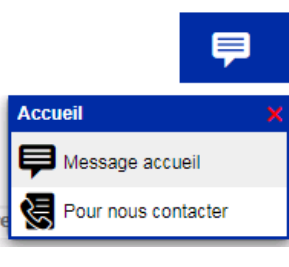

**Service PICSEL Laure Carantin** 02 47 36 10 97 picsel@univ-tours.fr

Service SID'com **Sylvie Didier** 02 47 36 63 47 sidcom@univ-tours.fr

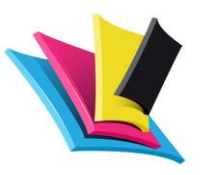

# **EasyRepro**

# **GUIDE DE PRISE EN MAIN RAPIDE**

**Demandes de travaux d'impression auprès des centres de reprographie et d'impression de l'université de Tours**

# **Pôle Print : Picsel SID'com IUT Tours nord**